## **Chương Trình Chứng Nhận Năm 2020 của Rainforest Alliance dành cho Các Đơn Vị Thanh Tra Chứng Nhận**

**Bốn Bước Công Nhận Nhân Viên của Đơn Vị Thanh Tra Chứng Nhận (CB)**

**1 2 3 4**

Đăng nhập **[Hệ Thống Quản Lý CB](https://portal.utz.org/portal/)** để xem thông tin tổng quan về Chương Trình năm 2020 của RA, gồm năm tab.

- Mở tab "Staff" (Nhân Viên), hiển thị các nhân viên và trách nhiệm của họ.
- Để thêm người dùng mới, nhấp vào liên kết "**Add New Staff**" (Thêm Nhân Viên Mới)
- Để tránh hồ sơ trùng lặp, hãy tìm kiếm để kiểm tra xem người đó có phải là người dùng MultiTrace hay không,
- Nếu người đó không có trong MultiTrace, hãy nhấp vào "Add New" (Thêm Mới) và "Search" (Tìm Kiếm)
- Điền tất cả các trường bắt buộc và đảm bảo địa chỉ email khớp với địa chỉ email trong RALN (Mang Lưới Học Tập của Rainforest Alliance) \*)
- Nhấp vào "**Create User**" (Tạo Người Dùng) để thêm người dùng vào tab "Staff" (Nhân Viên).

Với nhân viên mới trong MultiTrace, bạn có thể tiếp tục bước Phê Duyệt và Công Nhận.

- Chọn ô "**Show staff without approvals**" (Hiển thị nhân viên không có phê duyệt) để xem nhân viên mới được thêm
- Nhấp vào tên để mở trang thông tin chi tiết của người đó
- Mở tab "Approvals & Recognitions Requests" (Yêu Cầu Phê Duyệt và Công Nhận)
- Nhấp vào "**Request New Approval**" (Yêu Cầu Phê Duyệt Mới) và chon các hạng mục, tiêu chuẩn và vai trò của nhân viên mới
- Nhấp vào "Next" (Tiếp Theo) và điền bảng câu hỏi nếu có (tùy theo vai trò)
- Đảm bảo bạn đánh dấu tất cả các câu hỏi là "done" (hoàn thành), sau đó nhấp vào "Next" (Tiếp Theo).

**Thêm Nhân Viên Mới Yêu Cầu Công Nhận Nhân Viên Thêm Tài Liệu để Công Nhận Nhân** 

Lúc này, bạn phải **cung cấp một số tài liệu** cần thêm vào một thư mục tương ứng.

- Nhấp vào nút "**Add files**" (Thêm tệp) và duyệt các tài liệu có liên quan trên máy tính
- Thêm từng tài liệu vào khu vực "Submitted documents" (Tài liệu được gửi)
- Hoặc bạn cũng có thể sử dụng thao tác kéo và thả
- Kéo từng tài liệu đến thư mục tương ứng trong khu vực "Processed documents" (Tài liệu được xử lý)
- Cho ít nhất một tài liệu vào mỗi thư mục và đảm bảo mỗi tài liệu tương ứng với tên thư mục.
- Kiểm tra để đảm bảo bạn đã tải lên tất cả các tài liệu cần thiết, sau đó nhấp vào "Next" (Tiếp Theo).

**Viên Gửi Yêu Cầu Công Nhận Nhân Viên**

Bạn sẽ gửi **Yêu Cầu Công Nhận Nhân Viên**.

- Viết ghi chú trong trường "Your comment" (Ghi chú của bạn)
- Nhấp vào "Submit" (Gửi) và xác nhận bạn muốn gửi
- Ở trang mở ra, bạn sẽ thấy các mục nhập của mình và trạng thái của các mục đó (đã lưu, đã gửi hoặc được phê duyệt).
- Quay lại **trang tổng quan về Chương Trình năm 2020 của RA** và mở tab "Staff" (Nhân Viên)
- Nếu được phê duyệt, danh sách lúc này sẽ chứa tên nhân viên mới được thêm, với hạng mục, tiêu chuẩn và vai trò như đã yêu cầu.

\*) Nếu bạn không đăng ký trong RALN, vui lòng đăng ký qua: <https://learn.ra.org/>

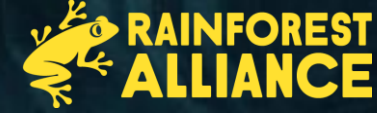

Các câu hỏi và phê duyệt: cbmanagement@ra.org Đối với câu hỏi kỹ thuật: CustomerSuccess@ra.org